#### 履修制限科目の申込方法(2016年度冬学期) (全学共通教育科目のうち数学科目)

manaba にログインして、希望する教員の講義科目の出席カードを期限内に提出して下さい。

manabaのログインには一橋IDとパスワードが必要です。

manabaによる出席カードを提出することで、履修希望とみなします。履修希望者が定員を超えた場合は抽選による履修制限を 行い、定員に満たなかった場合は追加申込みを受け付ける事もあります。(その際、詳細は掲示します。)

例年、冬学期は夏学期より数学科目履修希望者が全体的に少なくなっており、ここ数年冬学期では抽選が行われた科目は ありません。

# 注意事項

★出席カードの提出には、それぞれの講義の受付番号が必要になります。

履修制限を行う各講義の受付番号、出席カード提出期限、履修許可結果、追加申込については下記の場所に掲示します。

**│ 掲示場所 : 東1号館1F掲示板南側(テニスコート側)** 

★同一科目(同じ名前の科目)に重複して申込みする事はできません。(履修不許可とされた場合は他時限に設定されている 申込み受付中の同科目の講義に申込み可能。)また、同一時限の複数の講義に申込みすることもできません。 重複して申込みをした場合は、両方の講義を履修不許可とします。

1度提出した出席カードを取り消すことは、manabaからはできません。よく考えて、提出して下さい。 どうしても取り消しを希望する場合は、東1号館2F 数学統計学教材準備室まで申し出て下さい。

# ★履修が許可された場合は、教務課の科目登録を自分で行って下さい。自動的に登録されることはありません。

以上の注意事項に従わない場合は、履修上や成績上の不利益を受ける場合があります。(誤って、履修許可結果と 異なる登録をしてしまった場合は必ず登録確認期間中に修正した上で数学統計学教材準備室に申し出てください。)

#### ①一橋大学HP>在学生の方へ>ポート フォリオシステムmanabaをクリックします。 出席カード提出方法

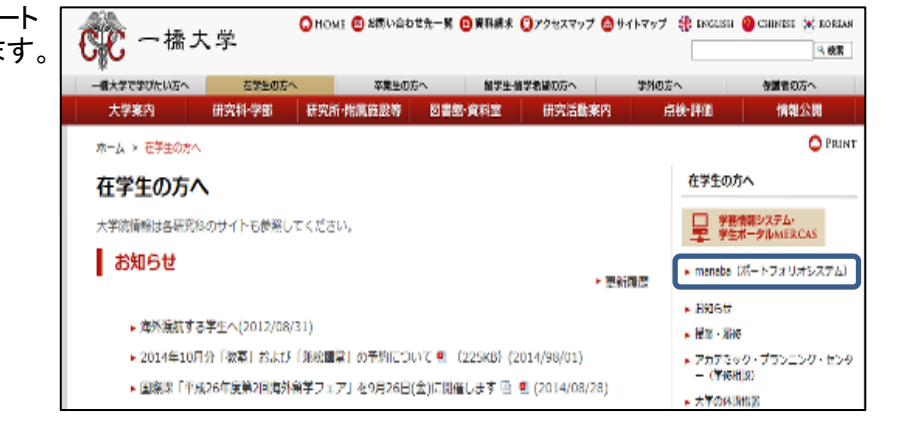

②表示された画面で『manabaログイン 画面へ』をクリックします。

### $\blacksquare$  manaba

ポートフォリオシステムmanabaは、学生の学修成果を蓄積できるシステムです。m 提出、テスト・アンケートの回答、資料の閲覧、その他、ルールブックの内容確認や きます。 ログインには、一橋IDとパスワードをご利用ください。 マニュアルは、ログイン後、画面下部よりダウンロード可能です。 If you login in English version, you can get manual in English. 添付ファイルのサイズ容量上限を10MBから50MBに変更しました。(14/07/14)

第一橋大学

manabaログイン画面へ 画

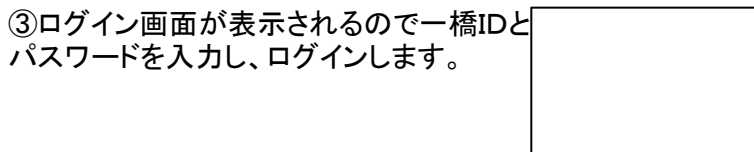

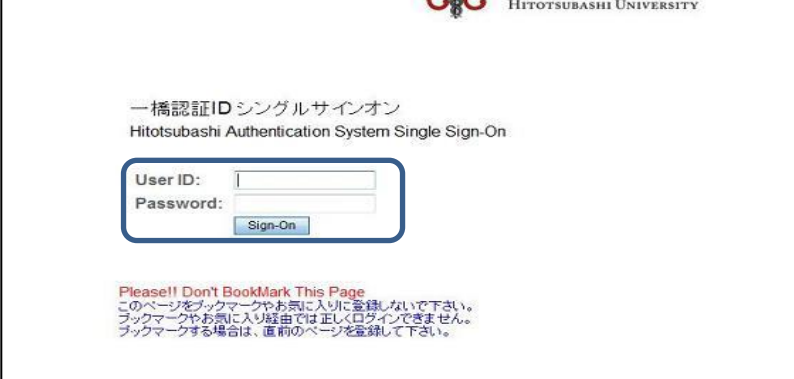

④右図に2箇所ある「出席カード」の内、 どちらかをクリックします。

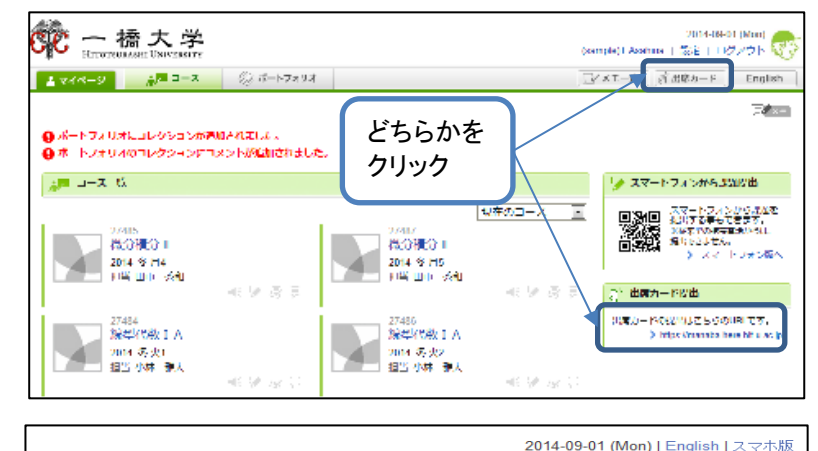

⑤出席カードの提出の画面で履修希望の 教員の受付番号を入力し、送信をクリック します。

※受付番号は各科目のオリエンテーション時 に教員より発表があります。 また、東1号館1F掲示板でも掲示します。

※匿名での提出はしないで下さい。 匿名で提出した場合は、氏名・学籍番号が 送信されないので、無効になってしまいます。

⑥履修希望の教員、科目かどうか確認 して、下記の学部、学年を選択し、 をクリックします。 『内容を確認し提出』または『提出』を

確認画面が出るので、そこで『提出』を クリックして下さい。 『提出』をクリックした場合は⑦の提出完了 画面になります。 ※『内容を確認し提出』をクリックした場合

※名前・学籍番号は自動的に送信されるので、 ここでの入力は必要ありません。

東摩五三に 匿名のとこ 受付番号 ٦ ろはチェック ■ 匿名で しない 【 送信 】 powered by manaba 2014-09-01 (Mon) | English | スマホ版 出席カード

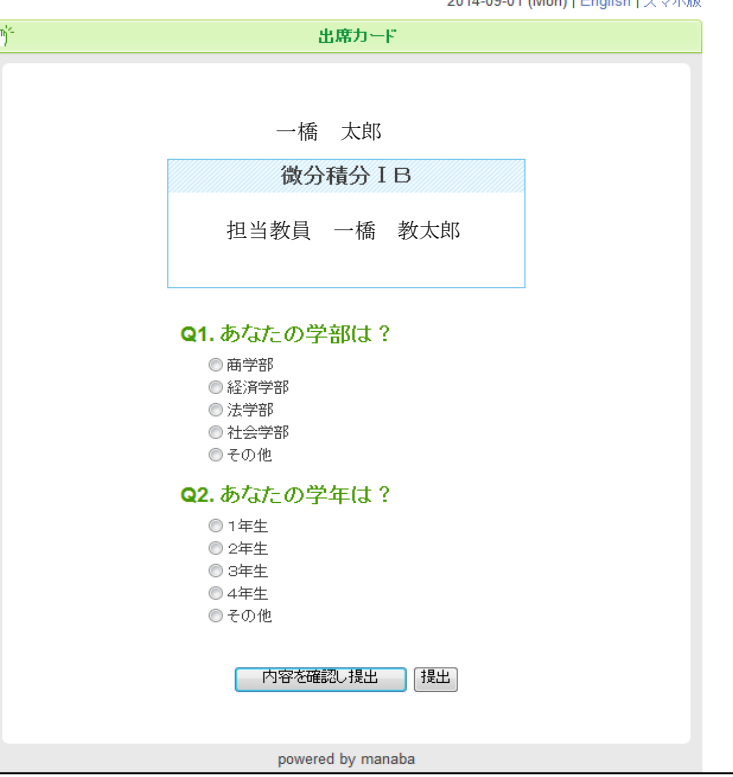

必ず、この画面まで確認して下さい。 ⑦提出完了となります。

※各科目毎に出席カードの提出期限が 設定されています。提出期限を過ぎると 受付できません。

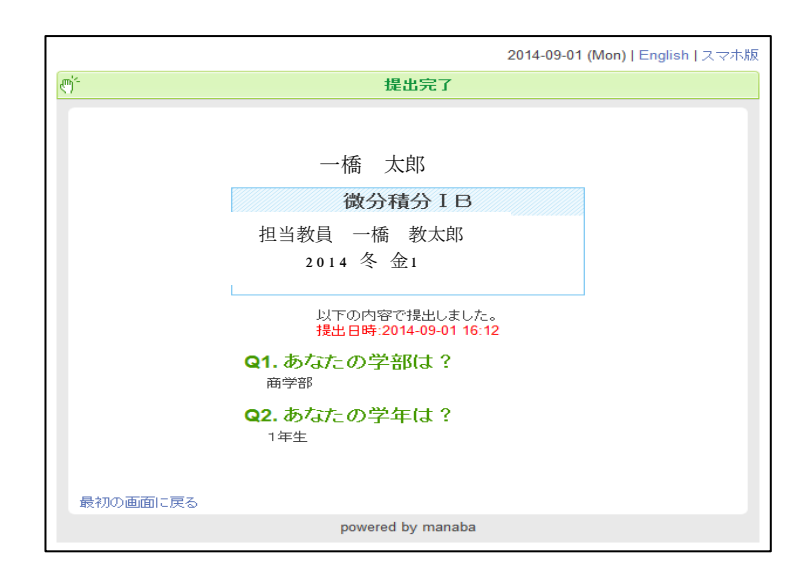